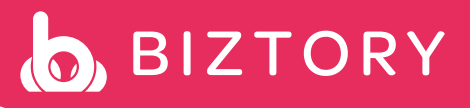

## Step 1: Export Data from Kakitangan Payroll Summary

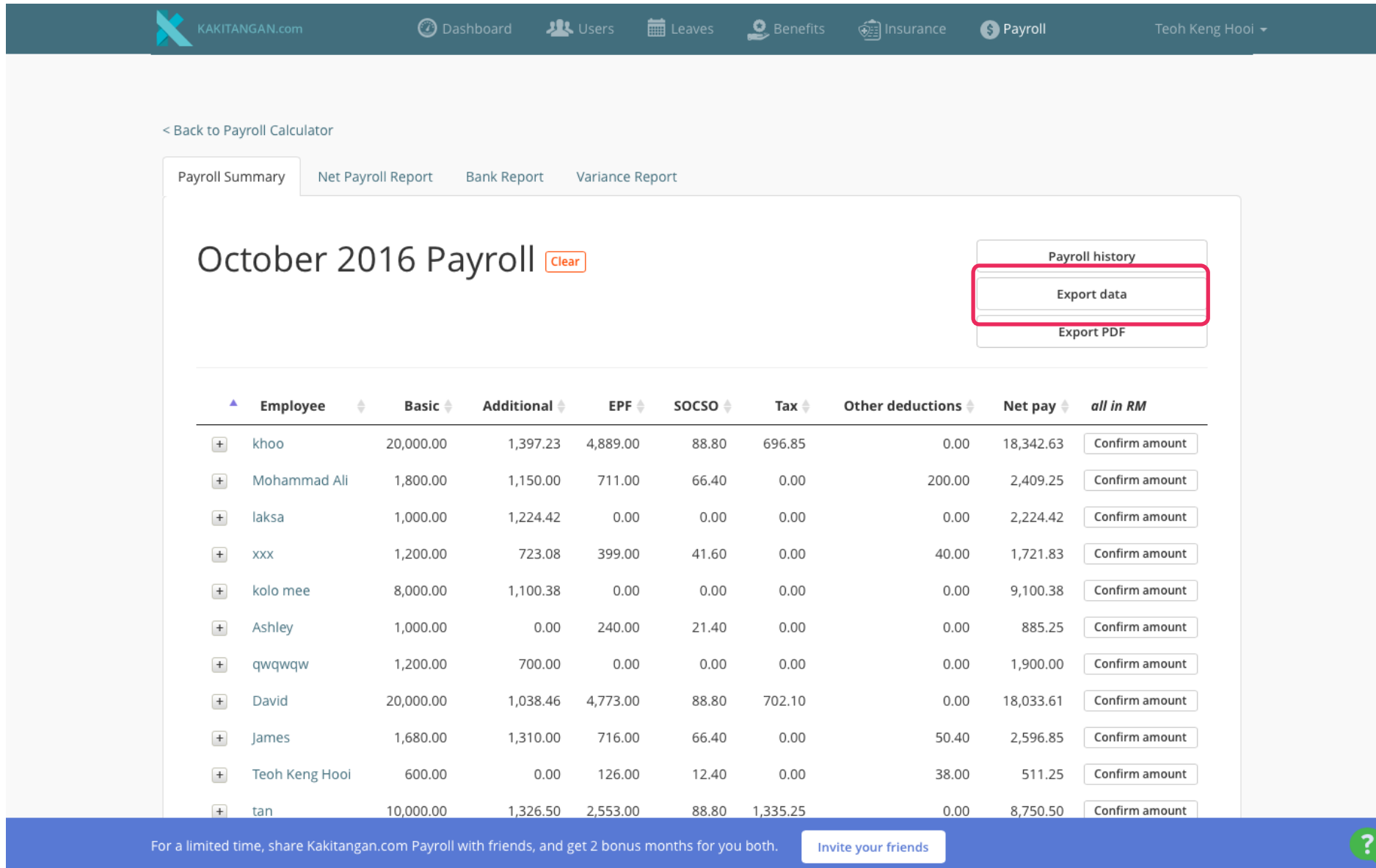

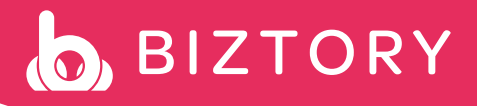

## Step 2: Eable Setting in Biztory Setting\System\Expenses

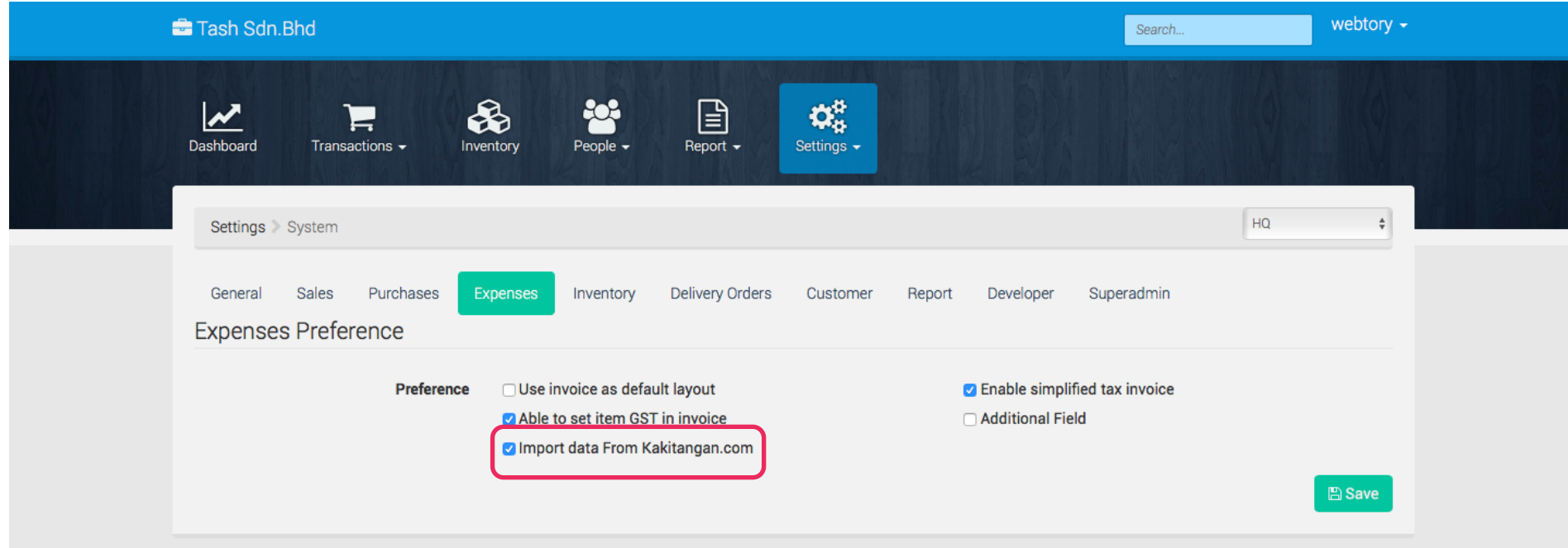

© 2014-2016 biztory v2.1.25

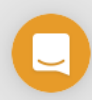

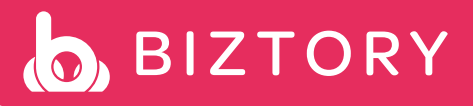

# Step 3: Click to Import in Expenses

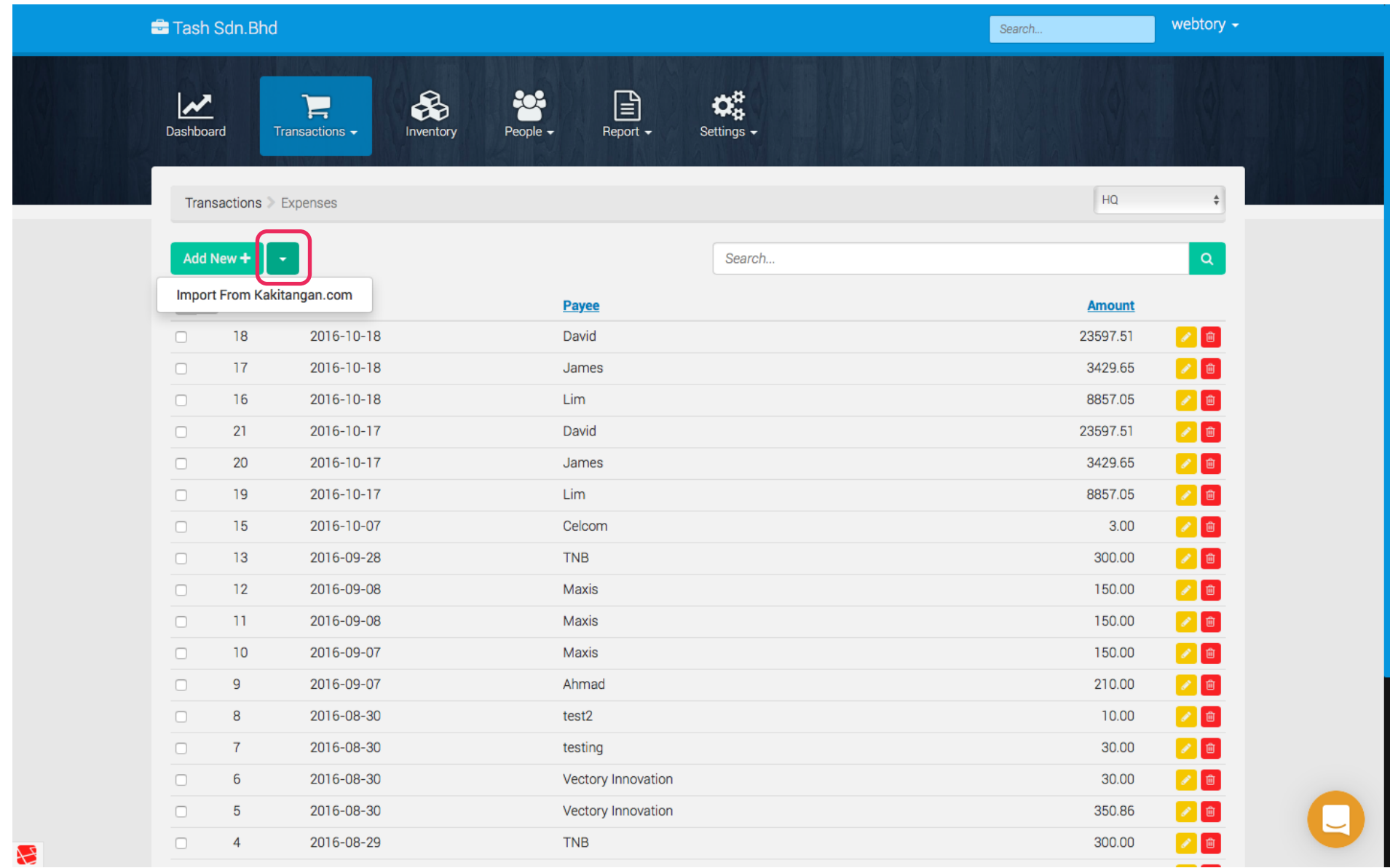

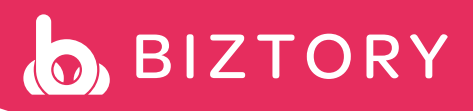

### Step 4: Import CSV file exported from Kakitangan

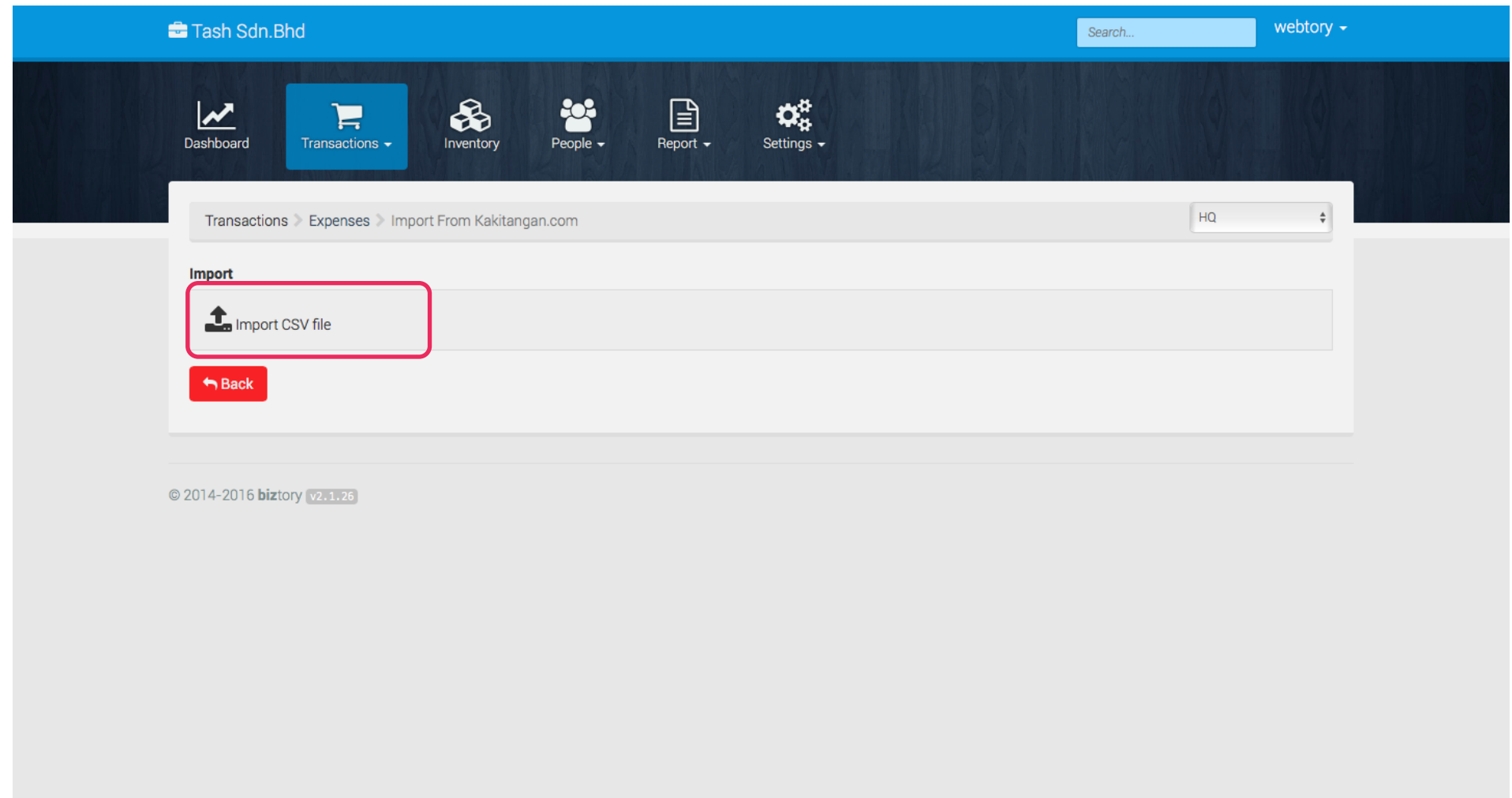

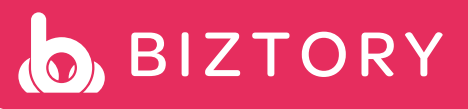

# Step 5: Select Date of the expenses month and Confirm

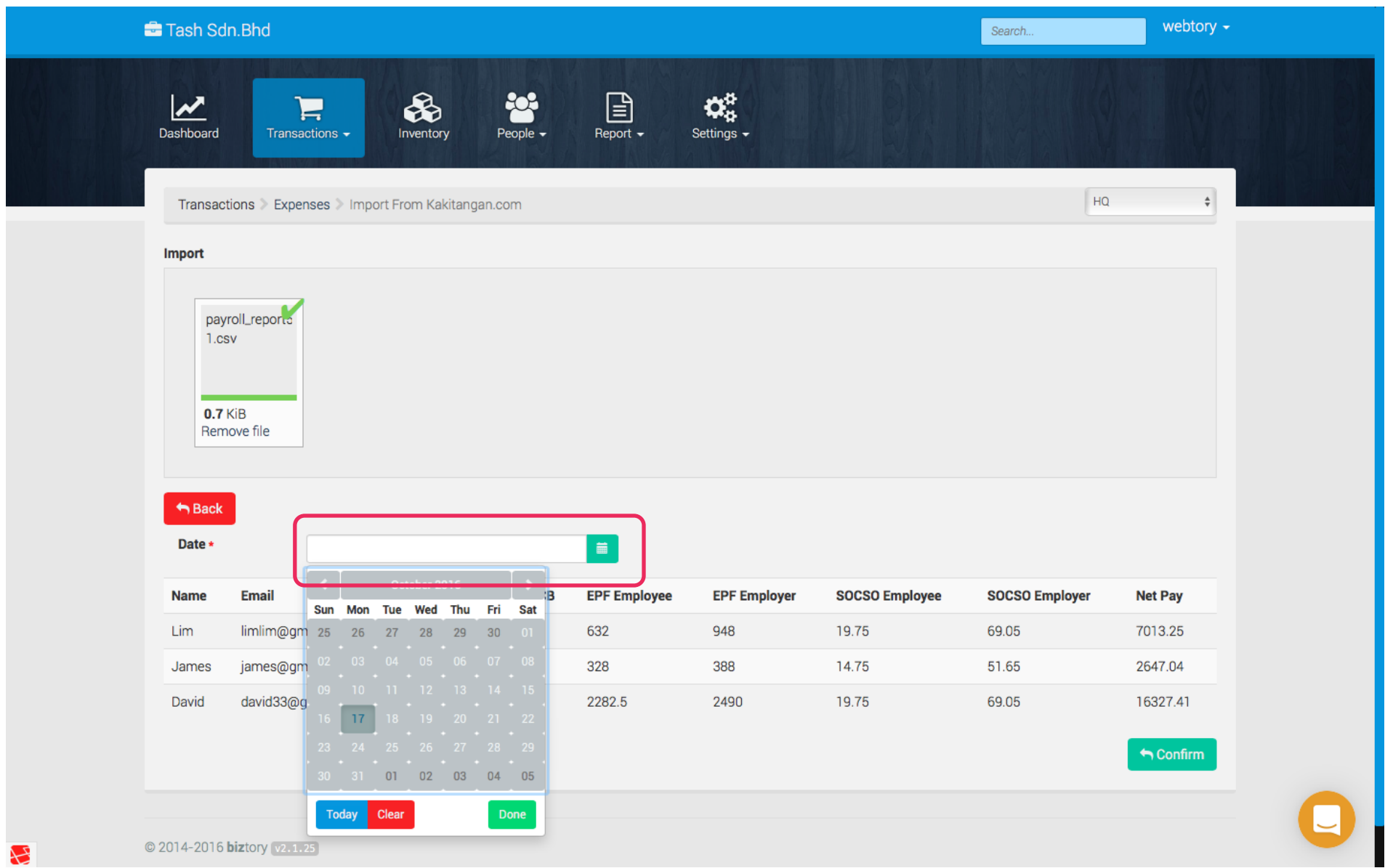